## **คู่ม ื อการใช้งาน KU Cloud Print**

## **(I -Phone)**

## **วิธีการใช้งานบน I-Phone มีขั้นตอนดังต่อไปนี้**

1. Download App ชื่อ **Printeron** ที่ App Store เมื่อติดตั้งแล้วจะ ได้ App PrinterOn ตามรูป

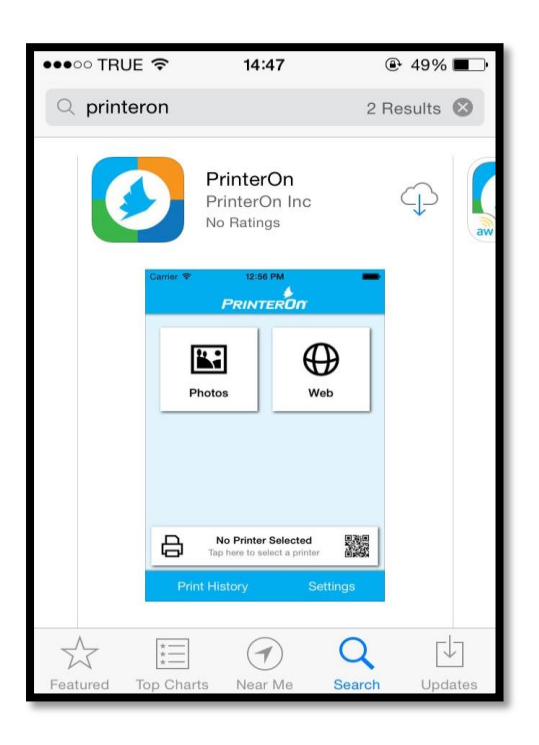

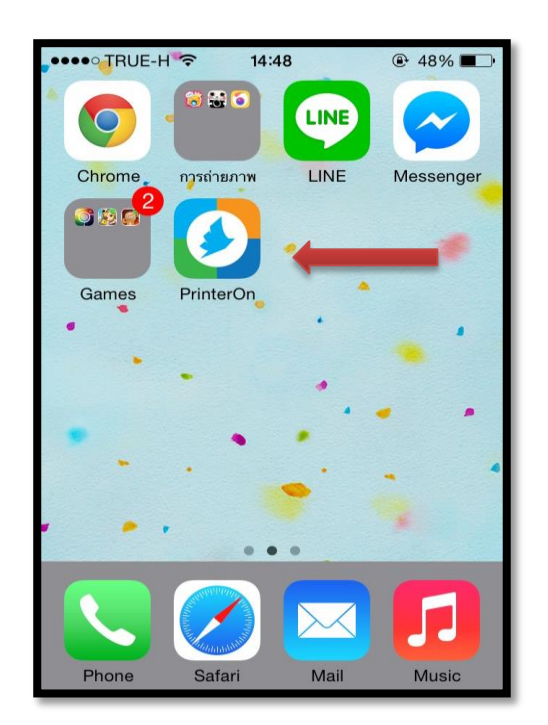

2. จากนั้นเข้าไปที่App <mark>PrinterOn</mark> จะปรากฎหน้าจอดังภาพ แล้วเลือกที่คำว่า "No <mark>Printer Selected</mark>"

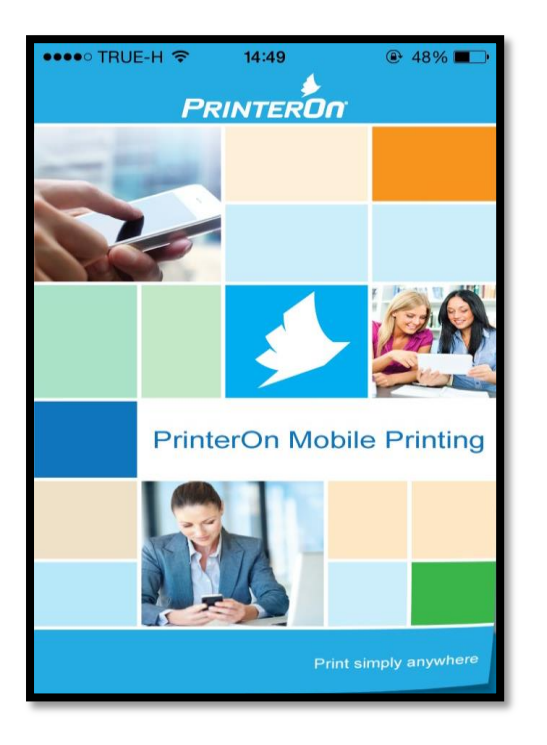

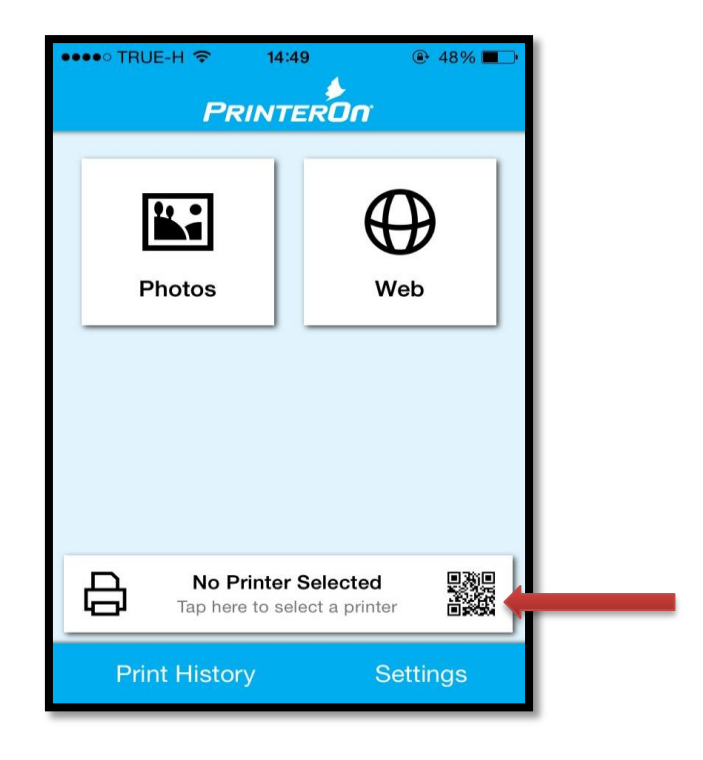

3. จากนั้นเลือก คำว่า **Location** จะปรากฏตำแหน่งเครื่องพิมพ์ดังภาพ

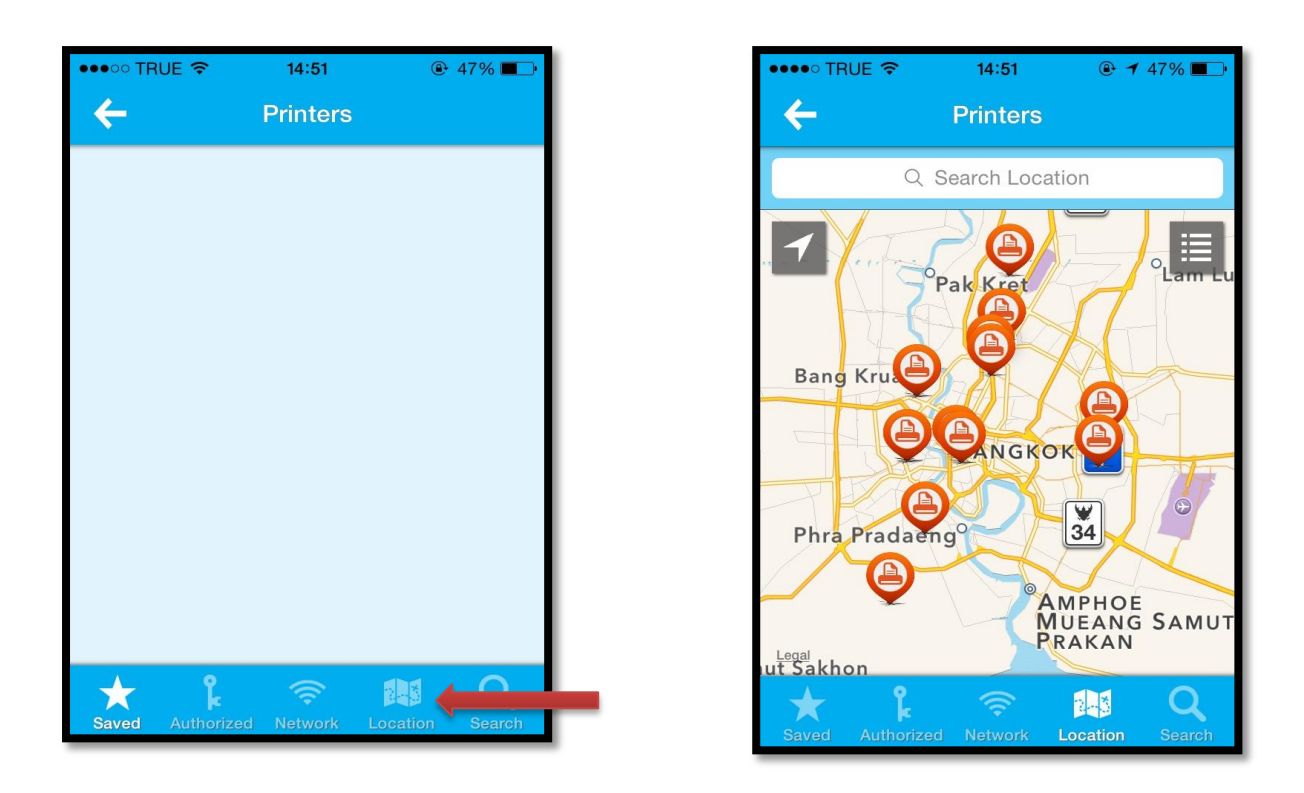

4. เลือกตำแหน่งเครื่องพิมพ์ที่ต้องการ ADD ในที่นี้ให้เลือก **Kasetsart University** จะแสดงรายละเอียด เครื่องพิมพ์ หากทุกอย่างถูกต้องให้กดเครื่องหมาย  $\checkmark$  มุมบนด้านขวามือ

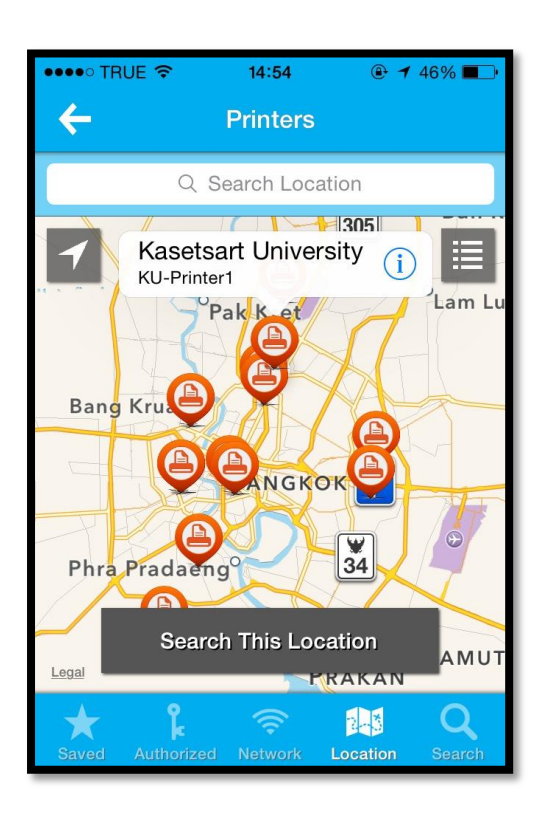

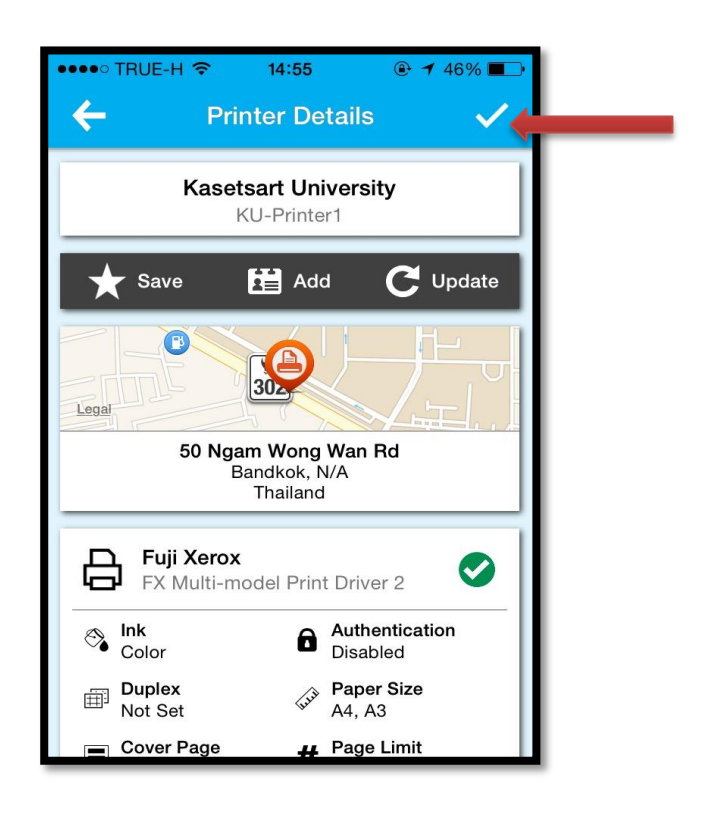

5. จากนั้นจะกลับเข้าสู่หน้าหลัก เลือก Settings แล้วเลือก Services

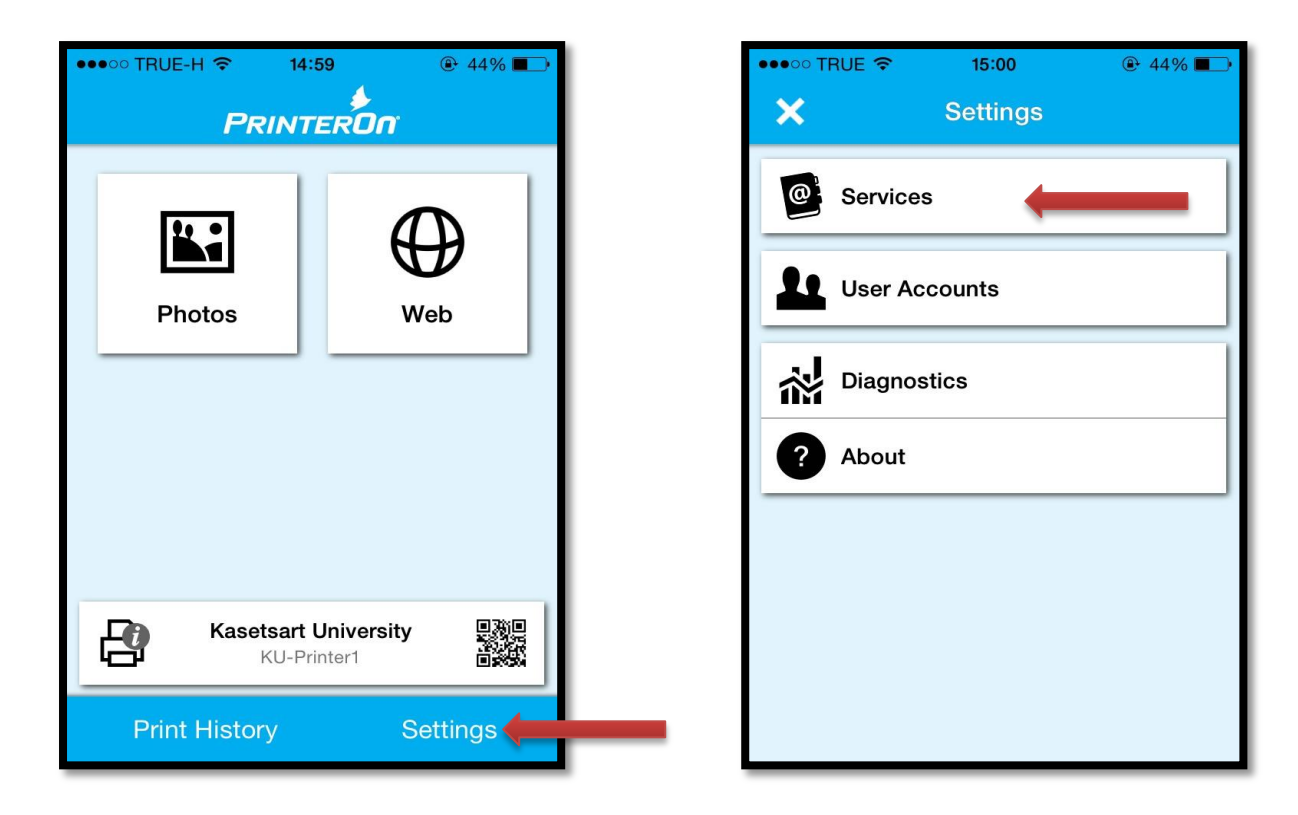

6. ที่หน้า Service เลือกเครื่องหมาย  $\bm{\pm}$  แล้วกรอกรายละเอียดพร้อมตั้งค่าตามรูป เมื่อกรอกรายละเอียดเรียบร้อย แล้ว ให้เครื่องหมาย มุมบนขวา

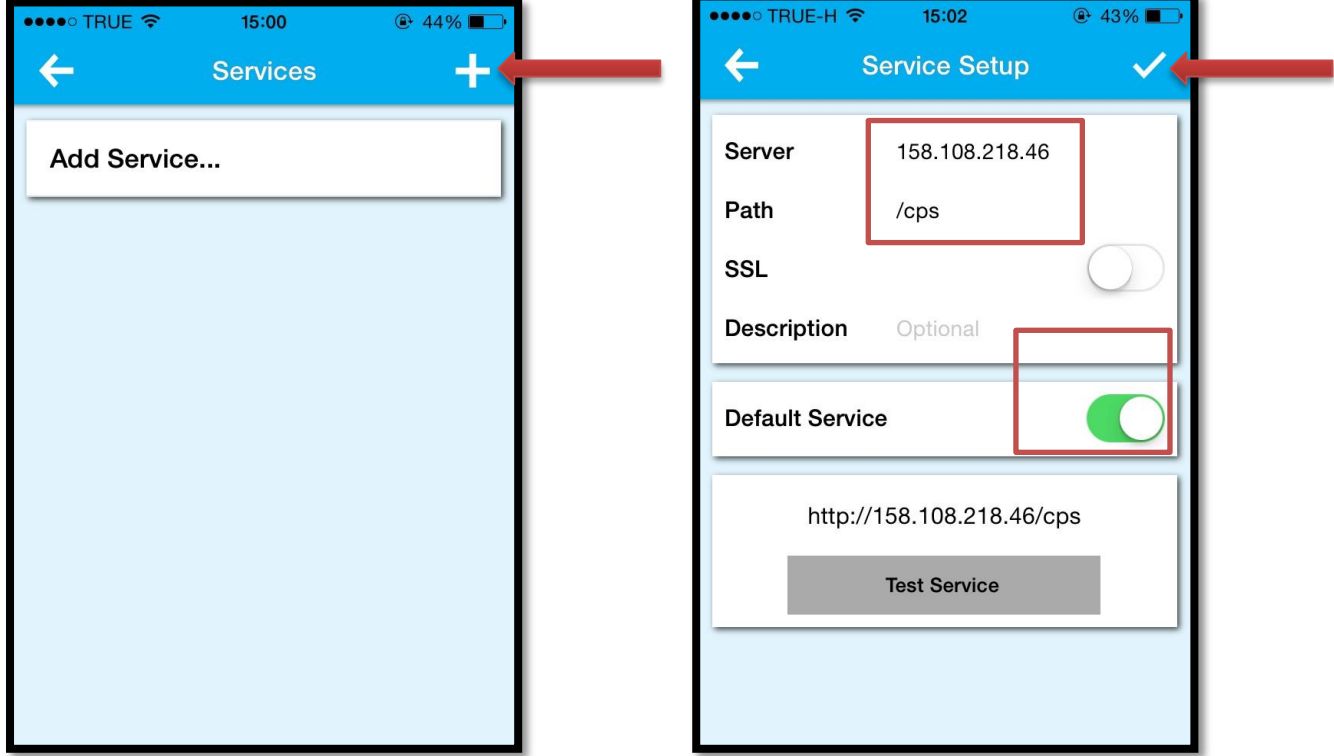

7. จะปรากฏหน้าจอดังภาพ ให้กดเครื่องหมาย

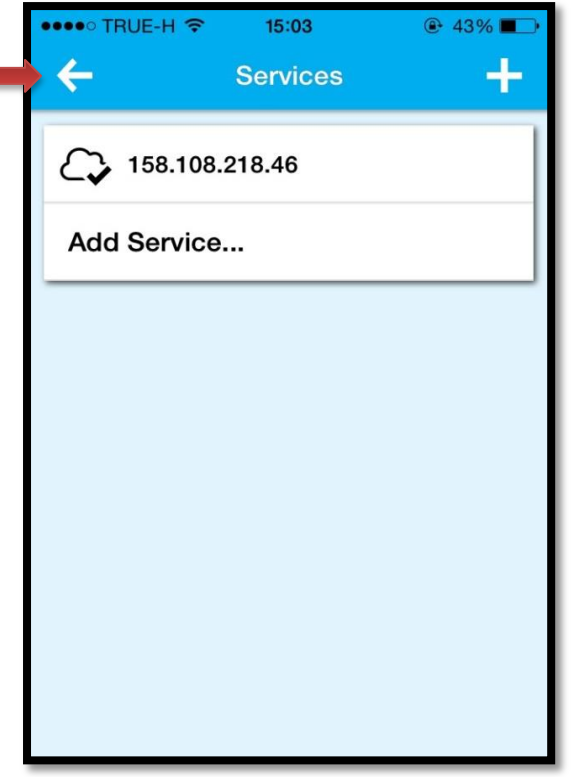

8. กลับมาที่หน้าจอ Settings อีกคร้ัง เลือกเมนู **User Accounts** แล้วเลือกเครื่องหมาย

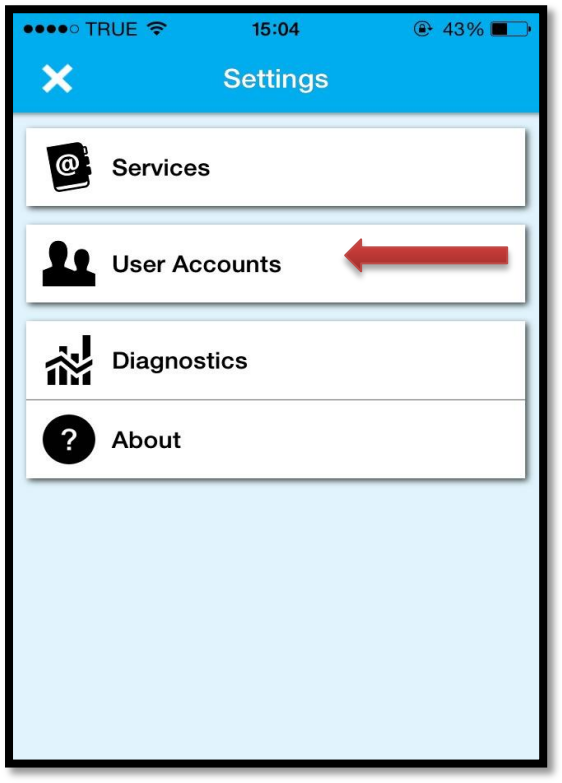

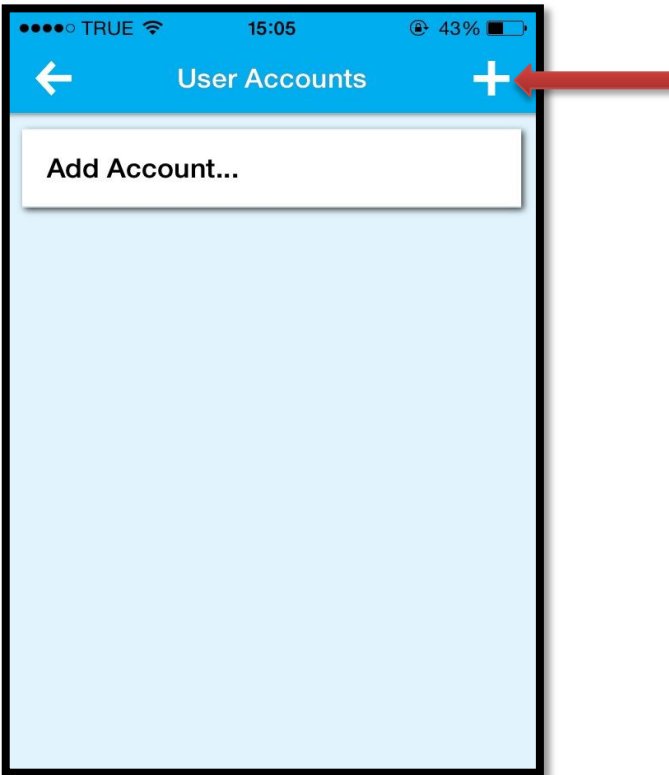

9. จากนั้นให้กรอกรายละเอียด Account , Password ของผู้ใช้งาน และตั้งค่าการใช้งานดังภาพ เมื่อเรียบร้อยแล้ว ให้เลือกเครื่องหมาย  $\checkmark$  มุมบนขวามือ

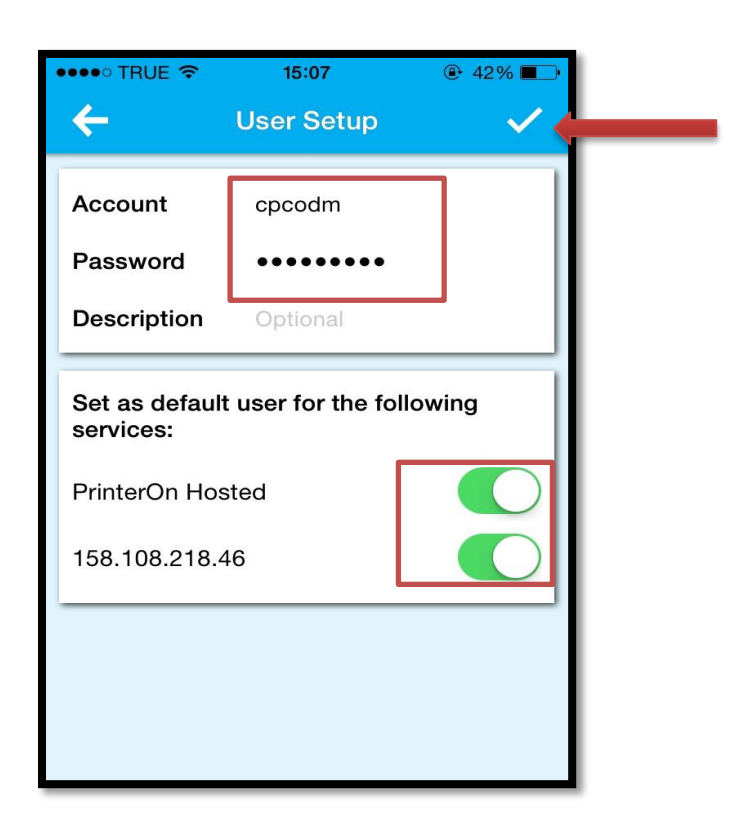

10. เสร ็ จสิ้นการ Add Mobile Printer